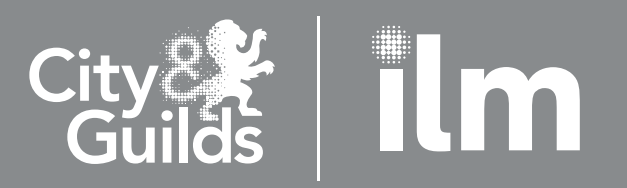

A City & Guilds Group Collaboration

# Learner Details Upload Tool User Guide (Email)

Digital Credentials | Version 5 | August 2021

## Preparing the data

### Required fields and validation

The template you need for the upload can be found [here](https://www.cityandguilds.com/-/media/cityandguilds-site/documents/delivering-our-qualifications/ri/learner-upload-tool-csv-template-xlsx.ashx?la=en&hash=89714DB137354276C989DE1A68B33D30BE98B0DA).

Alternatively, you can create your own file to provide the email address of your learners.

The column titles are not case sensitive but must be in the following order.

All columns need to be in the file even if you have no data to upload. Those in bold are the preferred fields. Your centre number must be included and please provide as much information about your candidate as possible to ensure we match the information correctly. Ideally include the ENR, at a minimum, First Name, Last Name and DoB are needed. Where there is no data, the fields should be kept blank.

#### Your files should look like this:

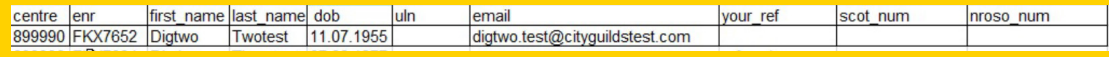

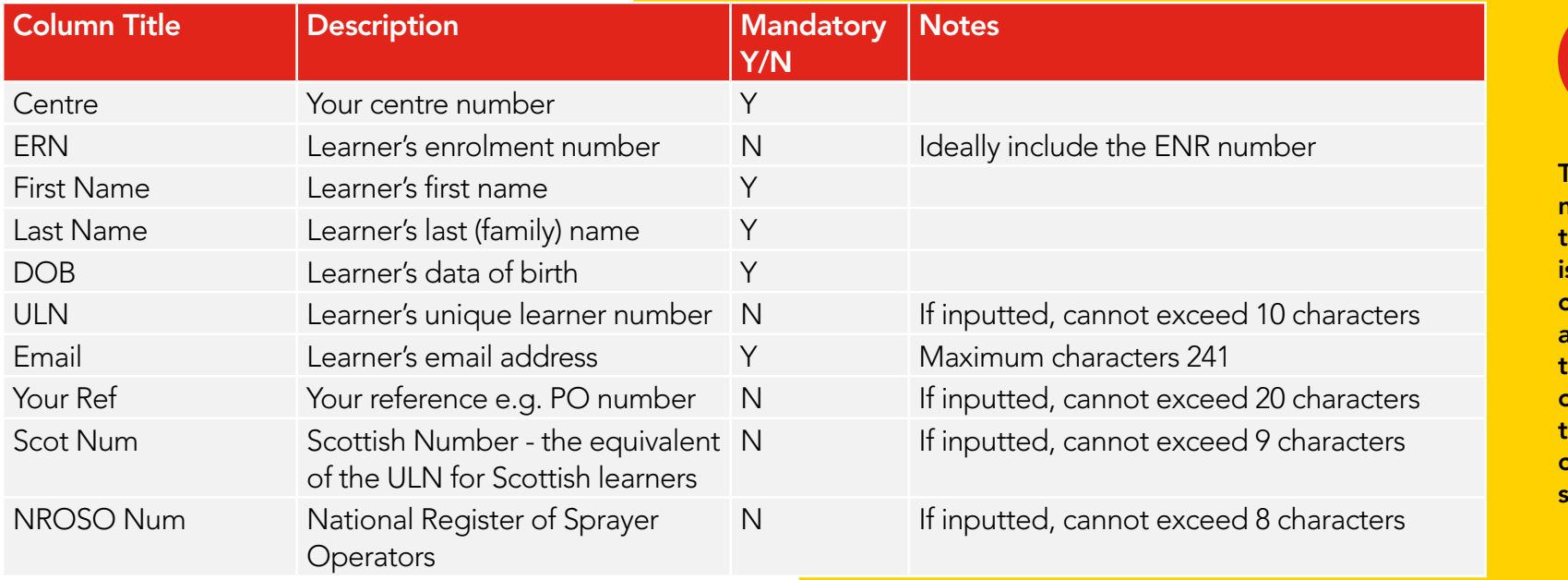

To ensure your centre number displays in full in the "centre column" (this is applicable where your centre number starts with a 0), format the field as text. Be aware if you reopen the file you will need to reformat the "centre column" to text and resave before uploading.

 $\int_{0}^{1}$ 

Orders Candidate results LRS DAS Qualifications Amend On Demand orders SmartScreen subscriptions Mail

 $U<sub>n</sub>$ 

Settings

Data

senices

Catalogue

Select organisation: City & Guilds v

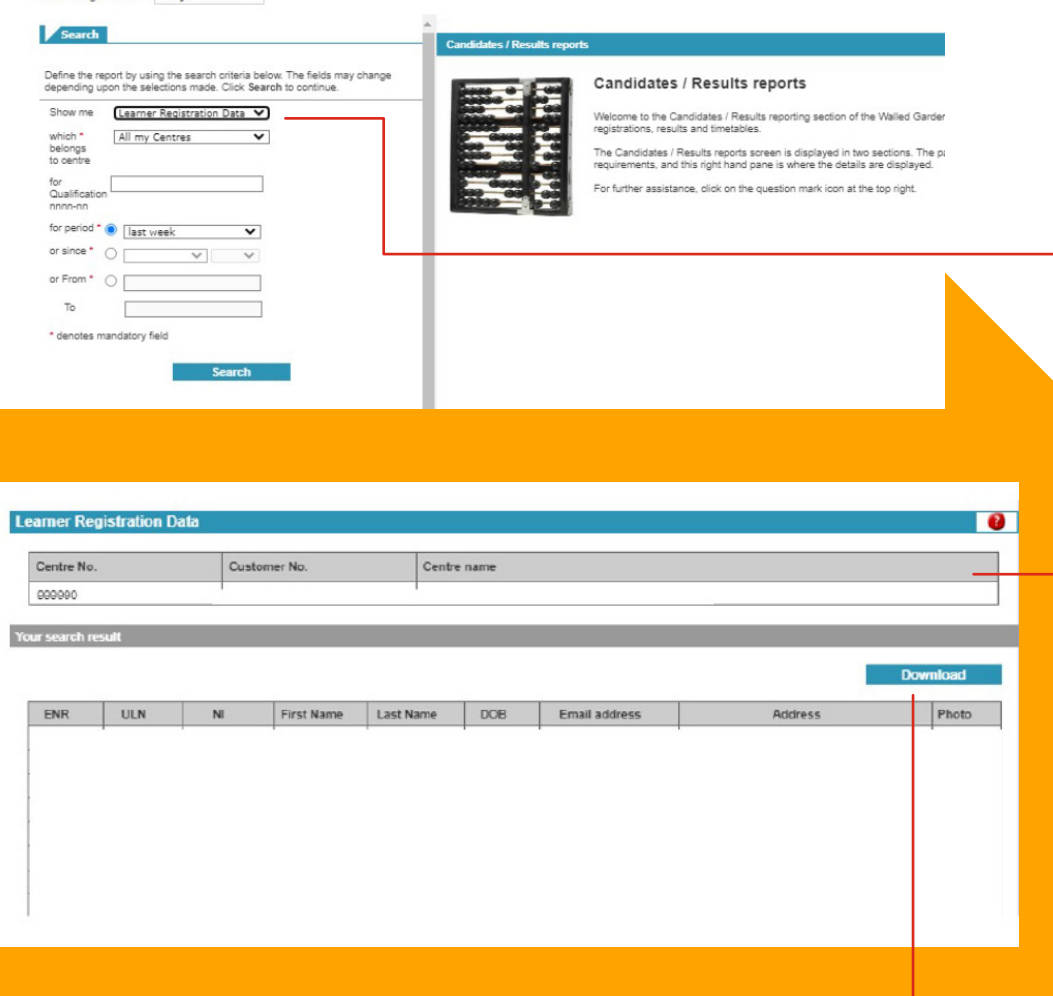

## Learner registration data report

To support you with identifying learner registration information we already hold e.g. learner email address, we have created a new report that you can access via the reports tab in Walled Garden. The report can then be extracted into a spreadsheet format enabling you to apply filters in the report, if required.

#### To access the report, please follow the steps below:

- 1. Log into Walled Garden using your centre details
- 2. Select Reports from the main screen below and then Candidate Reports
- 3. Change the candidate history search criteria to Learner Registration Data
- 4. You will then be presented with the report screen as above. This can be searched based on the following criteria
	- a particular centre number, or all your centres and/or
	- for all qualifications, or by a specific qualification and/or
	- for a specific period, or since a specific time.
- 5. The registration report will then be displayed in a screen identical to below.
- 6. Please click on the download button which will automatically begin a download in a excel spreadsheet.

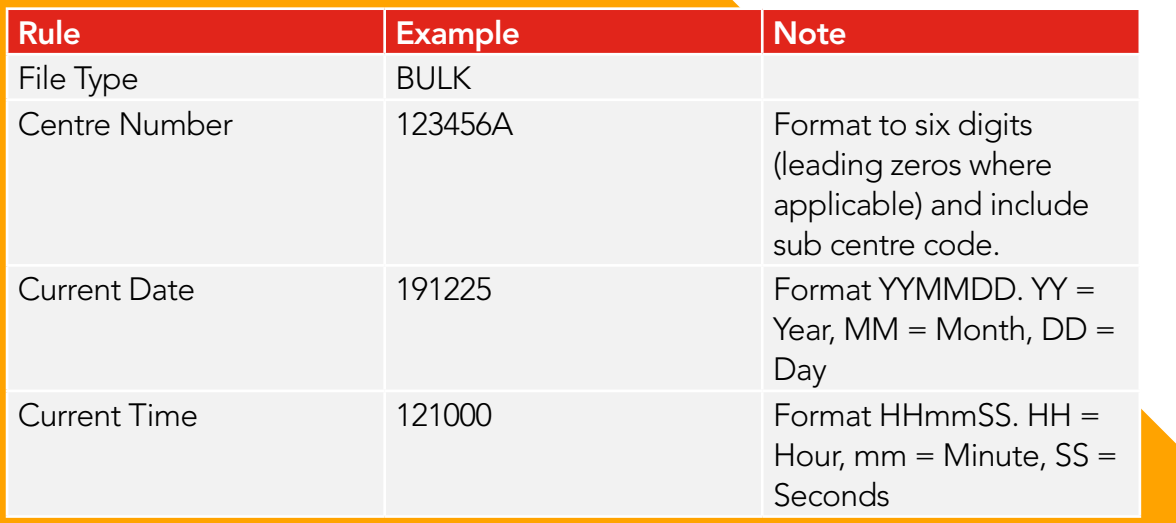

Example: - Sample File Name: BULK\_123456A\_191225\_121000.

It must not be more that 30 characters in length or the upload will be rejected

## Saving and naming your file

The file needs to be saved as a CSV (Comma delimited) (\*.csv). If you use the template, it is in CSV format. If creating your own file, choose the CSV option to save.

Please note if the file is not saved as a CSV, this will not upload to Walled Garden and provide you with an error message.

It is important that your file has a unique name. It cannot be the same as a file submitted previously or one submitted by another centre.

We recommend, for good practice, that the file should be saved using the following naming convention rules, each divided by underscore.

BULK (Centre No) (Current Date) (Current Time)

### User access

Walled Garden users must be a secondary or primary user to follow the upload steps outlined below.

Tip – We recommend that you keep the number of records within each .csv file to a maximum of 1000.

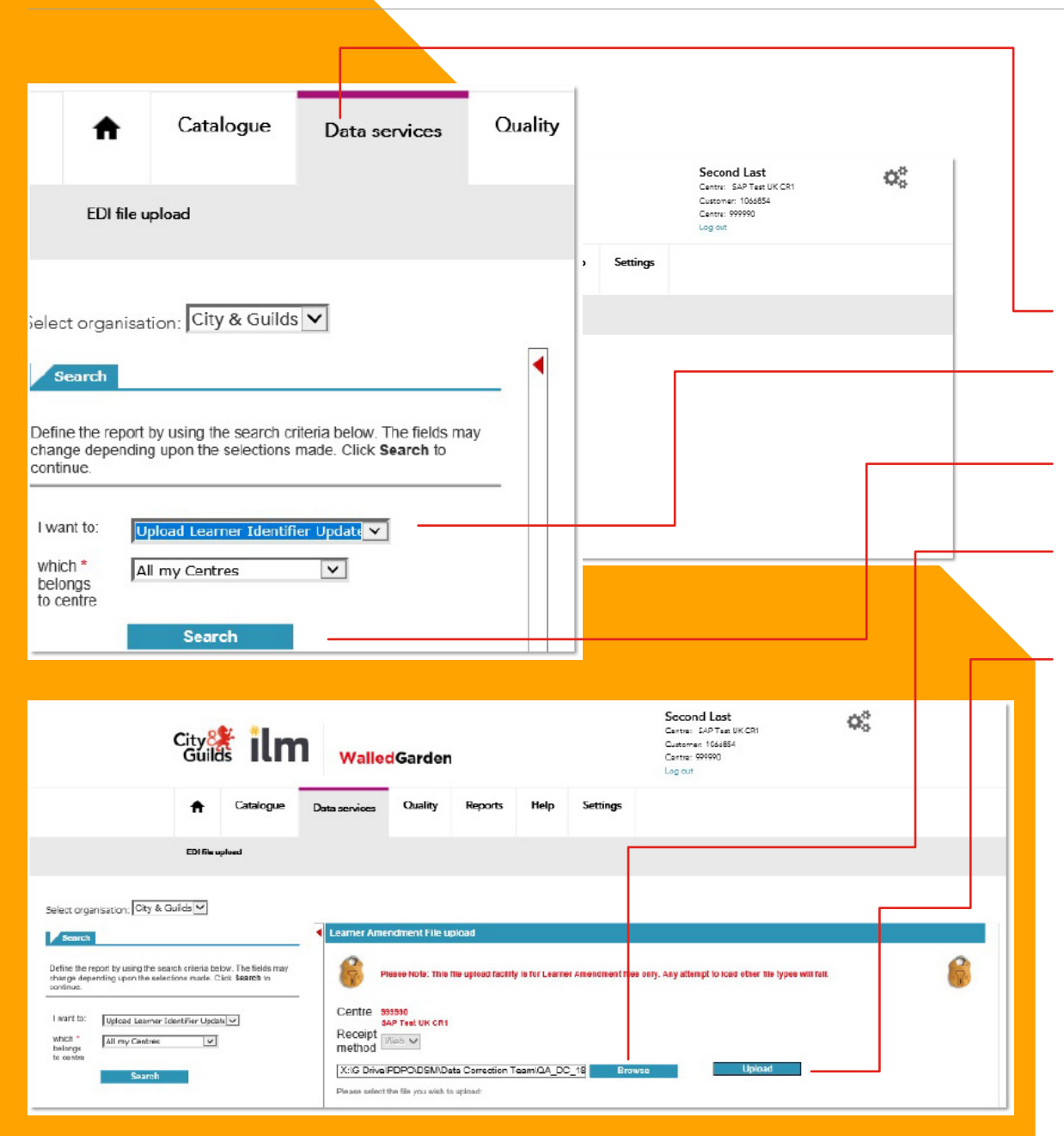

## Uploading the file

- 1. Log into Walled Garden using your centre details
- 2. On the main screen, select the Data services tab.
- 3. In the window on the left-hand side select the 'Upload Learner Identifier Update File' from the "I want to:" drop down.
- 4. Click on 'Search' to display Learner Amendment File upload window
- 5. Select on 'Browse' to find and add your file.
- 6. Select 'Upload' to upload your file into Walled Garden. Please note, depending on number of records you have uploaded within the file, it may take a few minutes to upload. Do not press upload again or be tempted to close the window.
- 7. An "Upload in progress" message will display informing you the upload is in progress.
- 8. You will get a "File successfully uploaded" message if all the data is correctly submitted. The data you have uploaded will be available to view on the next working day.

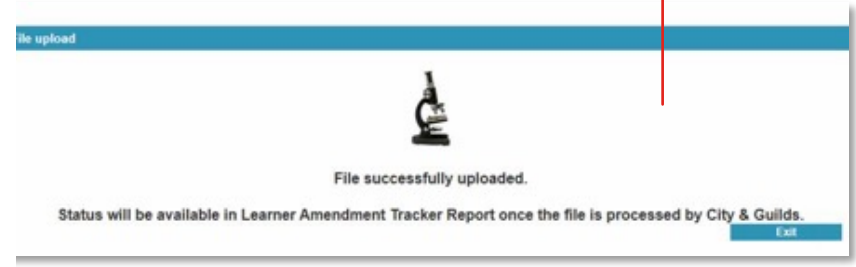

Note: No other records will be uploaded until the error is corrected or the specific error line removed.

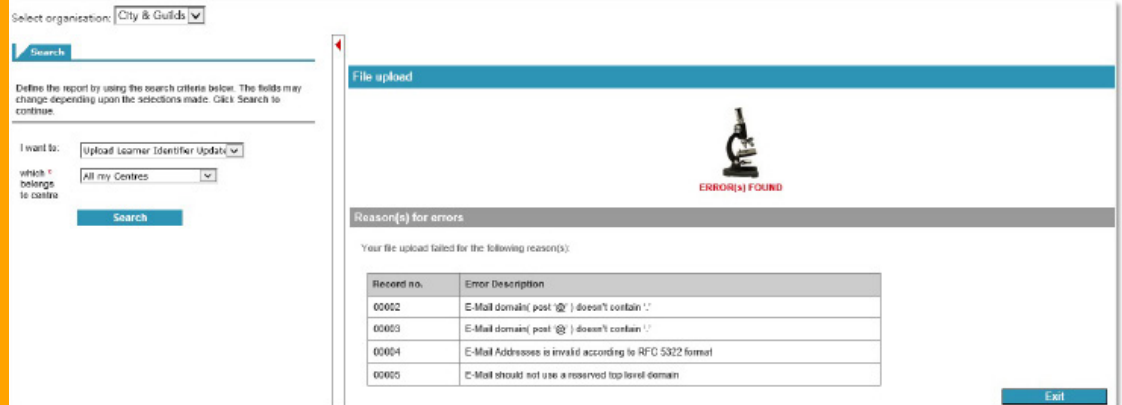

## Error messages

If there is an error with the data, Walled Garden will show a message highlighting which Record No. needs correcting and provides an error description.

Examples of this can be seen throughout the error examples below.

#### Error validation messages

Below are examples of the error messages that you might receive and guidance on how to correct these.

Once the record has been corrected or removed, the file can be uploaded again

If the email has already been assigned to a learner under a different ENR you will get the following error.

E-Mail is already assigned to another Learner 00087

If a single learner has two ENRs, please contact our Customer Services team to have these merged.

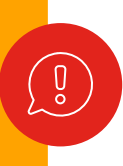

Note: An email address must be unique to a specific enrolment number.

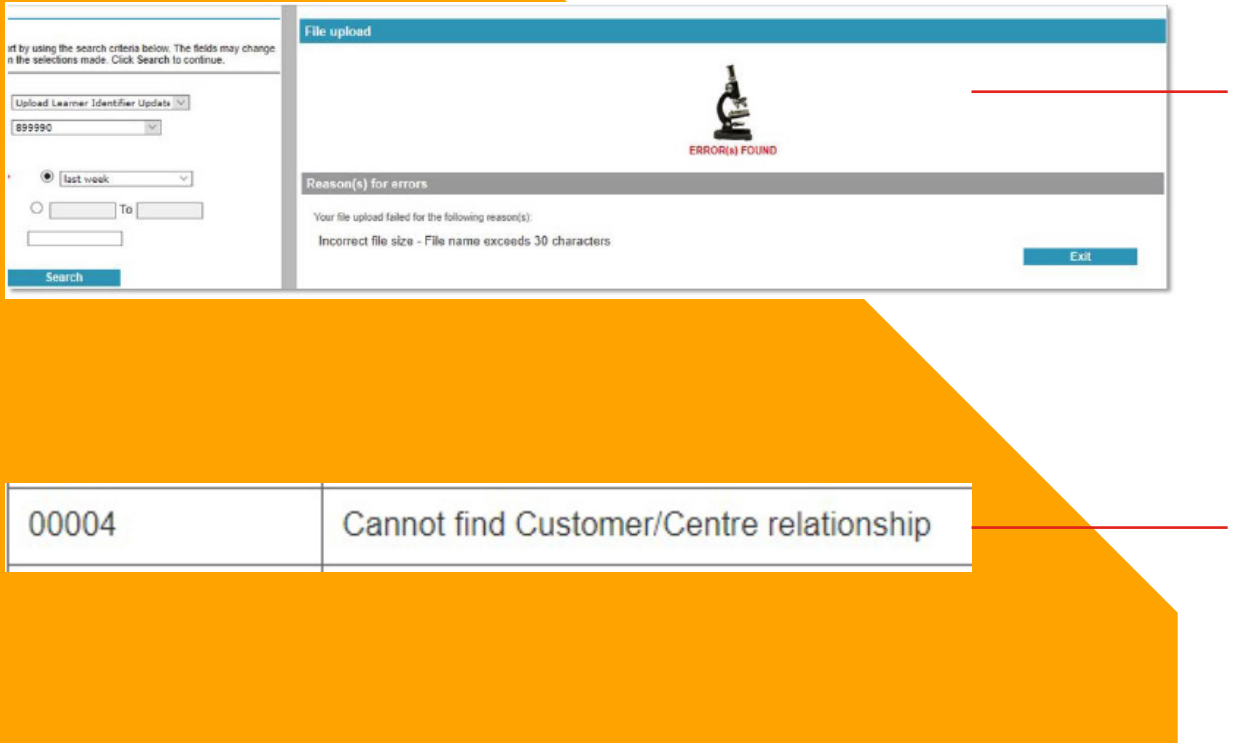

Enrolment Number duplicate found in file

First Name, Last Name and DOB duplicate found in file

00003

00003

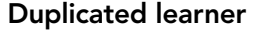

message will display.

Error .csv name

Learner not associated to centre

rejected.

Each enrolment number and record must be identical for the data to upload successfully. If a duplicate ENR is found the following error message will display.

As mentioned on page 3 the file name must be unique. Using the suggested naming convention should prevent this error occurring. The name must be less than 30 characters long or the file will be

A learner must be associated to your centre or a subcentre in Walled Garden to update their records using the bulk upload tool. If the learner is not associated to your centre the following error

If you need to transfer the learner to your centre please create a booking or order using the other centre function through Walled Garden. [Click here to view the Walled Garden guide for support.](https://teams.microsoft.com/l/file/8227bde4-6c91-49ca-84c1-0056ef3b8536?tenantId=cb533529-674f-4ed7-8da2-996f589ea94b&fileType=docx&objectUrl=https%3A%2F%2Fcityandguilds-my.sharepoint.com%2Fpersonal%2Fdaniel_brooks_cityandguilds_com%2FDocuments%2FMicrosoft%20Teams%20Chat%20Files%2FSkillTech%20Exit%20Schedule.docx&baseUrl=https%3A%2F%2Fcityandguilds-my.sharepoint.com%2Fpersonal%2Fdaniel_brooks_cityandguilds_com&serviceName=p2p&threadId=19:6afad8a2-4f88-43cb-a2d4-5527d3a6d873_8c11e896-eed4-4efa-8e55-14fc691049da@unq.gbl.spaces&messageId=1627284659736)

Please remove any duplication from the .CSV file before attempting a reupload.

### **Business Server Page (BSP) error**

### **What happened?**

Calling the BSP page was terminated due to an error.

#### Incorrect file type

Refer to page 3, each upload file must be in the format of a CSV for successful upload. If the file is the incorrect format the follow error message will be displayed.

Please change the file format within Excel as below before attempting reuploading.

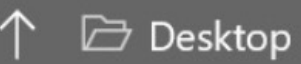

BULK\_999990\_300621

CSV (Comma delimited) (\*.csv)

Save

≂

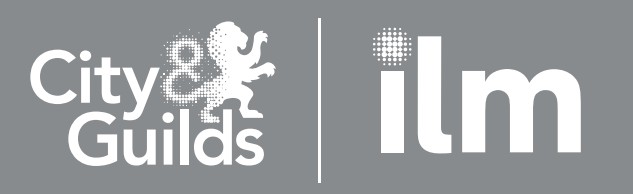

### A City & Guilds Group Collaboration

#### Contact us

We are here to answer any queries you may have regarding this process.

Should you require assistance, please contact our Customer Services team via email [centresupport@cityandguilds](mailto:centresupport%40cityandguilds?subject=).com or phone on 01924 930800 between the hours of 08:00 – 18:00 (BST).

Every effort has been made to ensure that the information contained in this publication is true and correct at time of going to press. However, City & Guilds' products and services are subject to continuous development and improvement and the right is reserved to change products and services from time to time. City & Guilds cannot accept responsibility for any loss or damage arising from the use of information in this publication.

©2021 The City & Guilds of London Institute. All rights reserved. City & Guilds is a trade mark of the City & Guilds of London Institute, a charity established to promote education and training registered in England & Wales (312832) and Scotland (SC039576).1 Giltspur Street, London, EC1A 9DD.